**[金成](https://zhiliao.h3c.com/User/other/0)** 2007-09-19 发表

**华为视讯会议系统与H3C MG6060的互通测试案例配置**

## 一、 组网需求:

H3C MG6060与华为视频会议终端VP8069通过注册到华为GK,由华为MCU VP8630进行调度视频会议 ,并且能够实现发送辅流的互通功能。

二、 组网图:

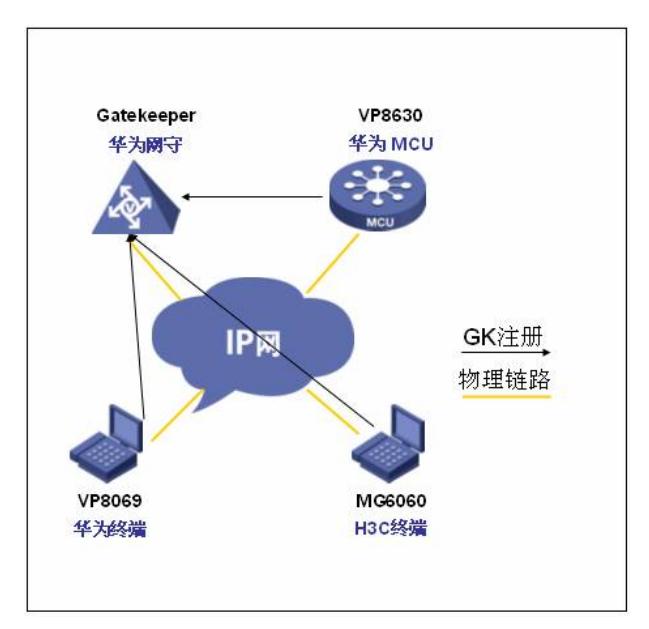

MG6060: C5214 VP8069: Release 3.7.4 VP8630: Release 3.18.1

三、 配置步骤:

VP8069注册到华为GK的步骤:

首先在RMCC上添加会场(RMCC放号的情况下),然后可以看见在SWITCH MANGAGER的注册列 表中可以看到该终端的灰色标志,然后在VP8069的终端设置中添加华为GK的地址为服务器: "系统->自定义设置->呼叫设置->H.323设置"界面,设置会场号码、GK地址等参数。

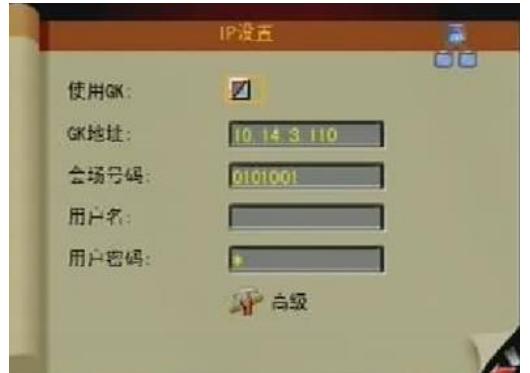

选中"使用GK",在右边的复选框中出现"√"

a) GK地址

VP8069支持手工注册GK方式,在注册GK之前需要指定GK的IP地址, VP8069上电启动后, 根据这个I P地址注册到GK上。按遥控器方向按键,将光标定位在"GK地址"后面的编辑框,然后输入GK的IP地址

b) 会场号码

。

在H.323系统中,会场号码是终端注册到GK后标识终端的编号,其它H.323节点可通过该号码来呼叫终 端。按遥控器方向按键,将光标定位在"终端号码"后面的编辑框,然后输入终端号码。输入的符号必须 为"\*"、"#"、"0"~"9"数字字符。本例中号码分别是1001、1002。 此时可以在SWITCH MANGAGER的注册列表中可以看到该终端标志呈绿色,表示注册成功。H3C M G6060 注册到华为GK 上的步骤略同.

VP8630调度会议:

在RMCC的操作控制界面->会议管理->预定义会议,通过点击鼠标右键点击"自定义会议",添加会议。 用户帐号要填任意一个终端的会场号码。

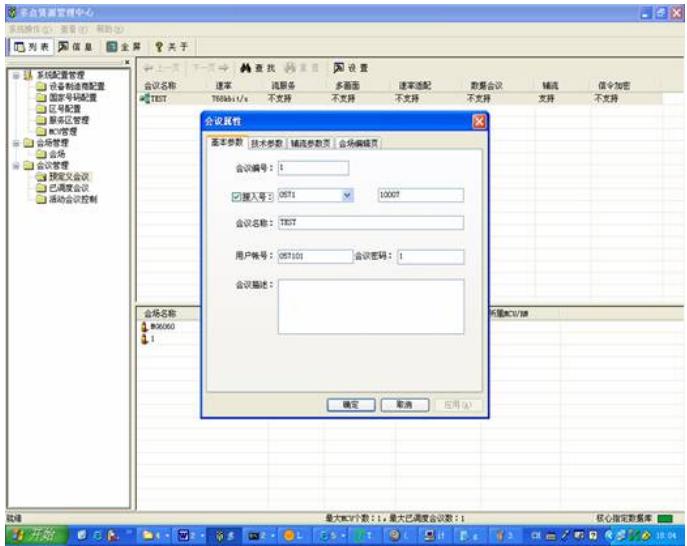

设置会议参数:注意在技术参数中,除了在传输速率上进行选择外,其他选项不要进行选择,特别时" 支持多面功能"(由于很多都的华为私有协议,会导致会议协商失败)。

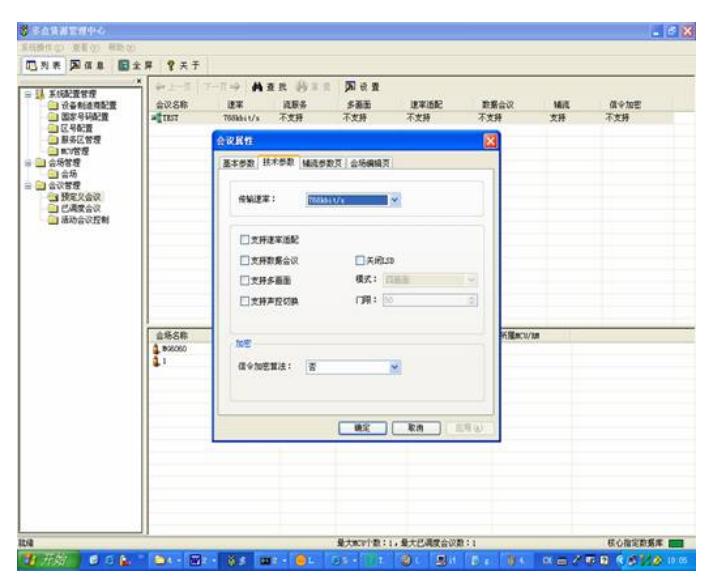

辅流参数设置:选择为胶片模式,暂时H3C MG6060需要华为VP8069的辅流格式为H263的格式。

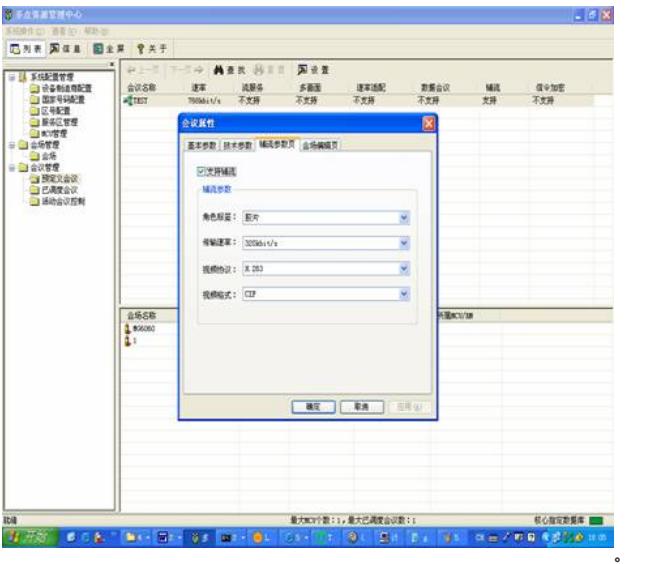

选择会场:

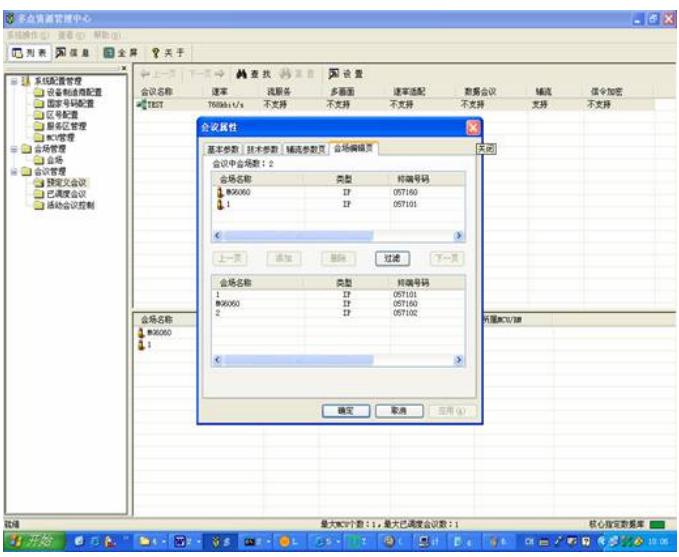

设置结束。通过右键点击该预定义会议,选择调度完成会议的召开。

辅流的发送:

将PC和华为视频会议终端VGA IN端口通过VGA线缆相连。然后通过点击遥控器的"启动辅流"按钮,选 择发送辅流,H3C MG6060可以通过第二台显示器得到华为VP 8069发送过来的辅流图像。H3C MG6 060发送辅流的步骤略同。

四、 配置关键点:

在发送辅流时,通过系统->自定义设置->呼叫设置->会议设置->多流模式选择为Presentation;辅流视 频格式为H.263CIF(MG6060的C5214版本没有合进辅流为264的特性);通过系统->自定义设置->视频 设置->视频输入设置->桌面模式选择为标准(一定要进行选择,否则由于华为私有协议导致会议协商 失败)然,后再通过双击两次遥控器的本地图像按钮,选择VGA(显示器图标)为辅流源。

在RMCC操作界面中,选择会议参数的时候,注意除了传输速率外,不要选择其他选项,避免由于华 为私有协议导致会议参数协商失败, 特别是"支持多面"的选择。